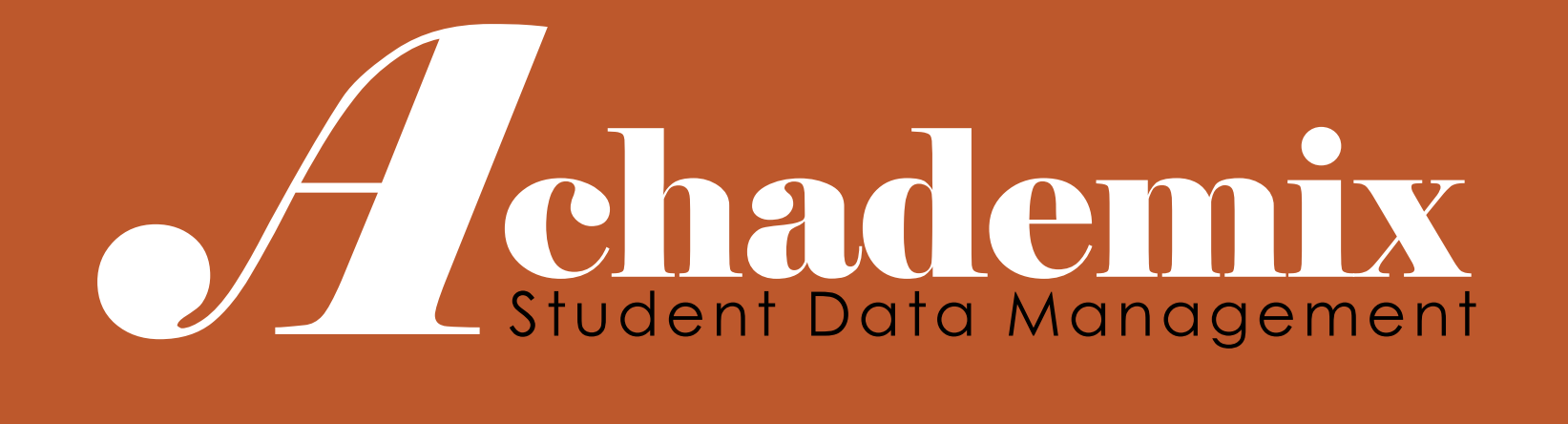

# *A*chademix Courses & Pathway Administration

CODELEVEL SERVICES LLC

**A**chademix Training Guide

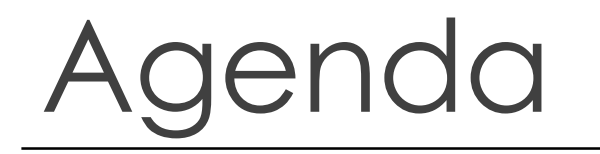

This session discusses administering courses and pathways.

- 1. Entering Course Records
- 2. Entering Pathway Records and Assigning Fees, Courses, Requisites & Instructors

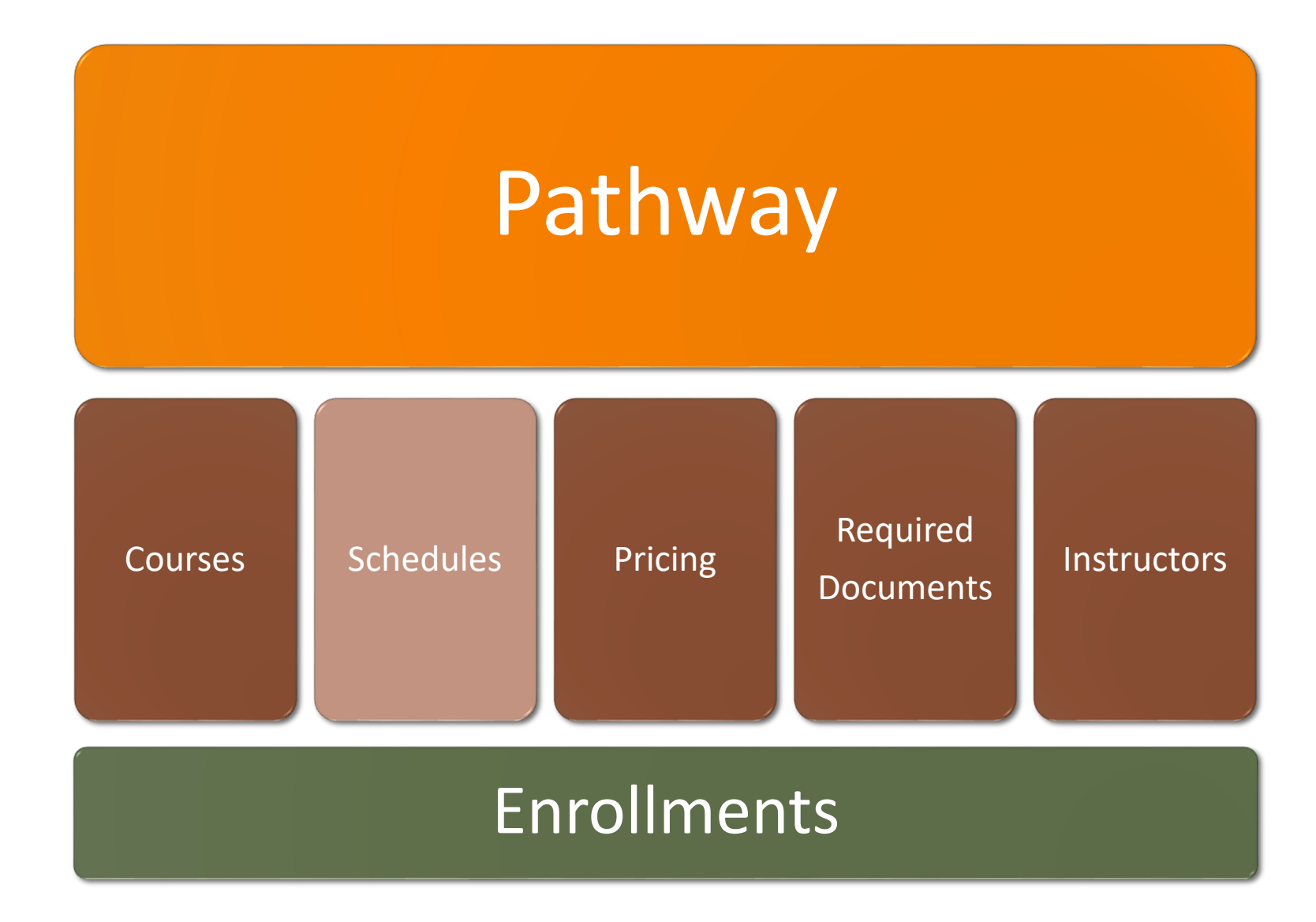

# Courses

The course is the building block for all training activities.

- Identifies the core deliverable for state/federal and other accrediting agencies, as well as for transcripts
- Defines the topic of study covered in the curriculum
- Establishes the hours of instruction requirement
- Allows for default settings
- Provides public information

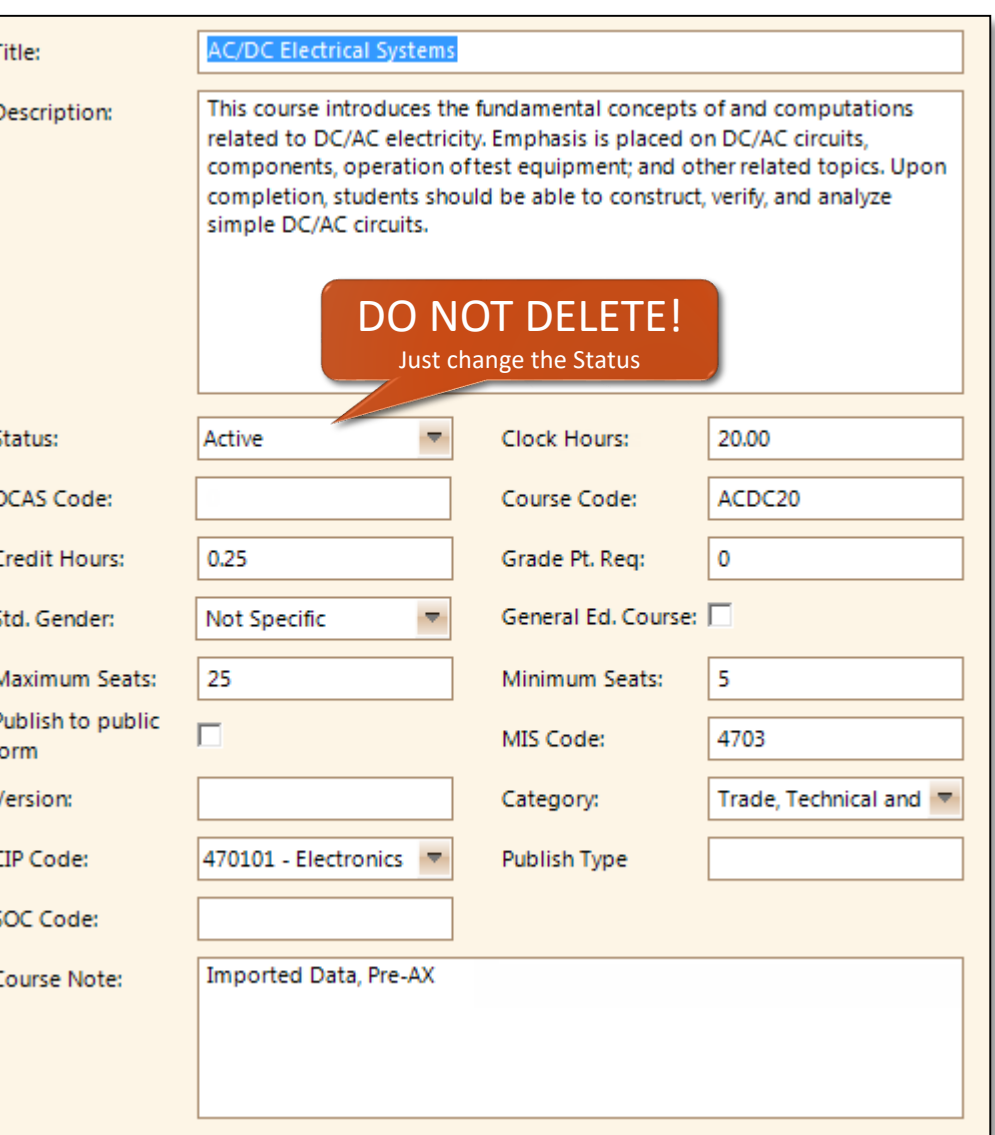

### Courses (continued)

There are a number of data fields associated with a course record, though many may actually be hidden if they are not required. Below is a discussion on some of the most common data elements.

**Title**: The Course Title is shown anywhere the course is referenced, thus is also the "public" title, therefore it is important to use the official verbiage.

**Course Code**: The Course Code is simply a reference to this course and used usually for internal purposes. It is important to note that a year (or any time related information) NOT be associated to the course.

**Clock Hours**: It is very IMPORTANT to enter the Clock Hours for any course that is to be part of a Career Major. This represents the hours that the student is awarded upon successful completion of this specific course.

**Description**: This is a brief, or otherwise, description of the course. This is used when publishing the course to the online registration system, thus only needs entered at that time.

**Max & Min Seats**: The seat count thresholds are used to help make decisions regarding whether a class will make or should be split into two sections. This helps with automatic "wait lists" for on-line enrollments.

**Status**: The status allows this course to be available for creating new classes (sections in which to offer the course). This will need to remain "Active" until it no longer will be offered (thus retired from the catalog). NEVER DELETE a course once it has been offered even one time.

**Publish Online:** This is a checkbox that, when selected, will allow this course and all of its available classes to be shown online.

### Create a New Course

Choose

My Page

 $\sim$  Students

**Classes** 

**Sold** Industry

**Feeders** 

Funds

Services

**Contract** 

**QUE** Courses

My School

Programs

**Career Majors** 

E

ង

E

**Add New Cours** Rem e Course

**Main** 

- 1. Navigate to the Course Module<sup>'</sup>
- 2. Search for the Course to ensure it doesn't already exist
- 3. In the Ribbon, click on "Add New Course"
- 4. In the Detail Panel, enter the necessary information to define this Course
- 5. Save

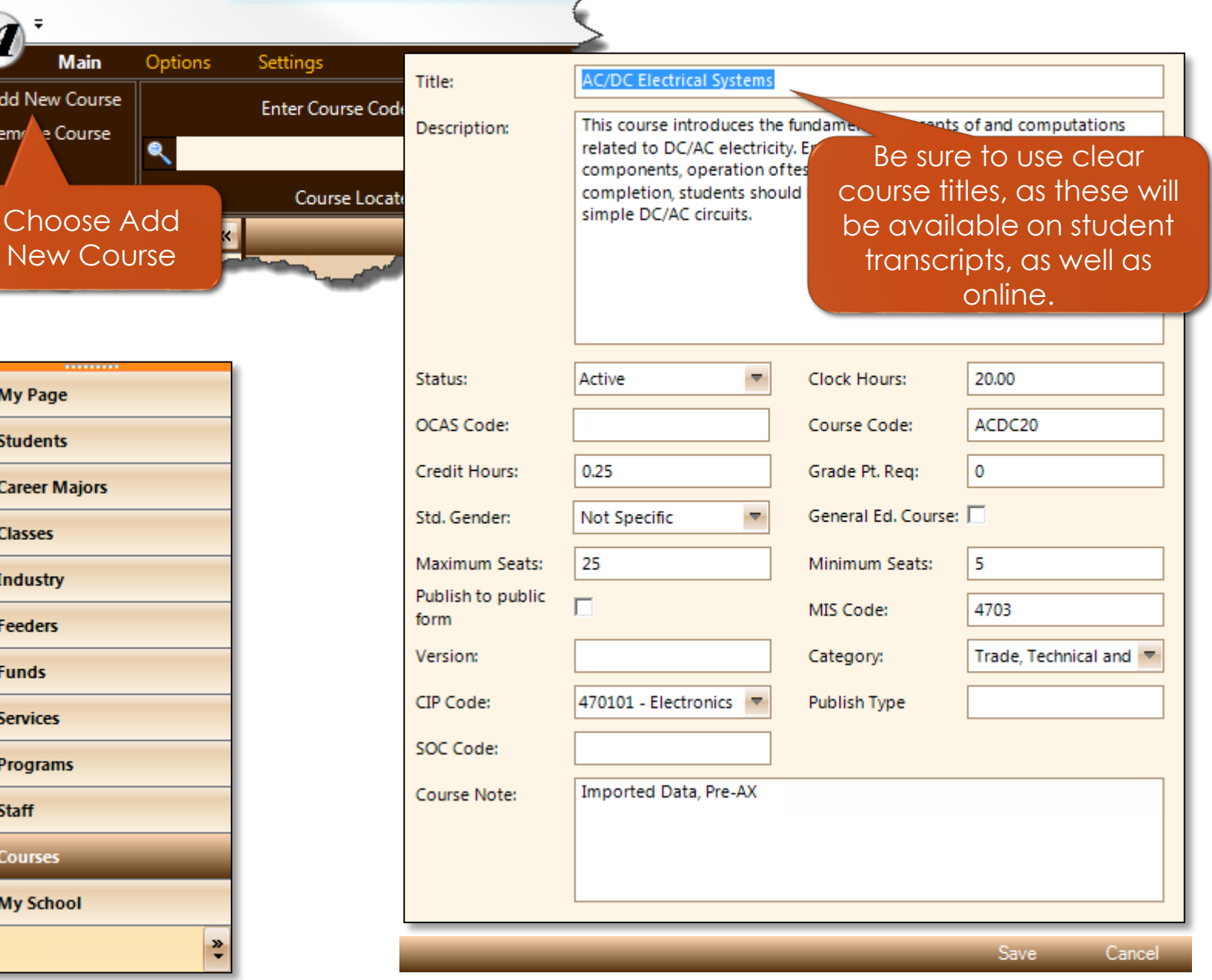

# Programs & Pathways

The Pathway in Achademix is simply a collection of courses that a student must complete in order to obtain the program's outcome, such as a certificate.

The student completes the Pathway by enrolling in a **Pathway**, which can be further configured to meet specific occupational requirements.

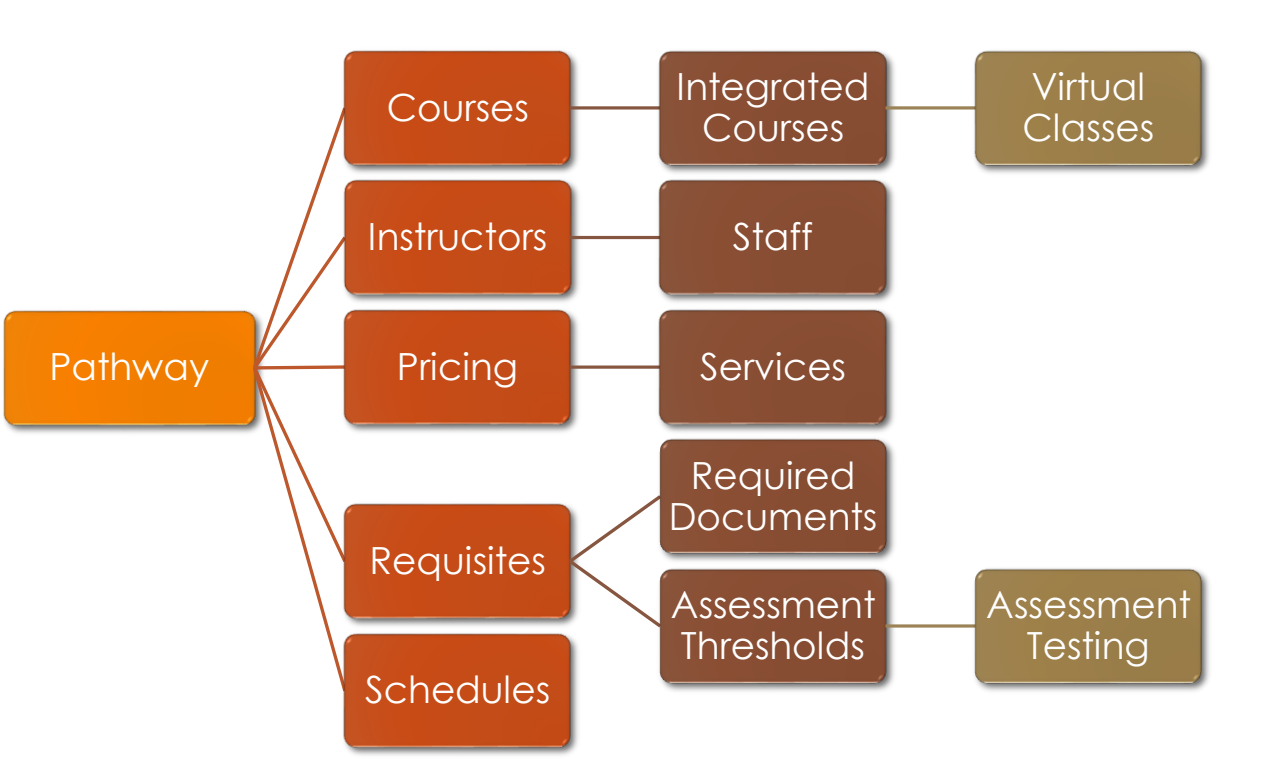

# Programs & Pathways (Courses & Transcripts)

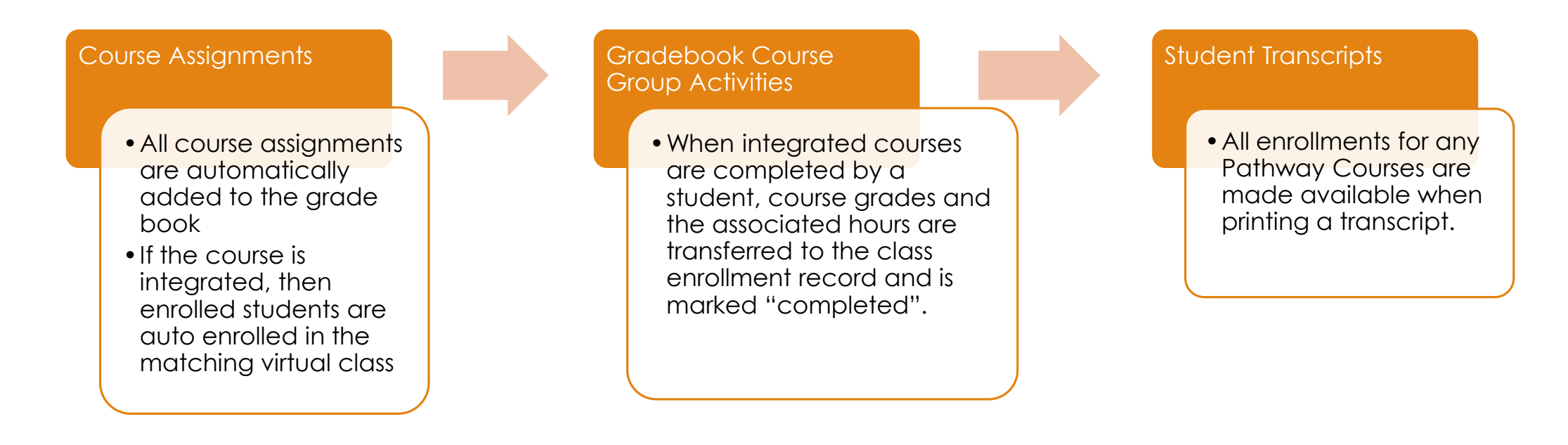

It is **IMPORTANT** to make sure that all integrated course assignments have been completed before the cohort begins class (i.e. before the start date of the program). If they are added afterwards, the student will not be enrolled into the proper virtual class.

### Create a New Pathway

- 1. Navigate to the Pathway **Module**
- 2. Select "Add Pathway"
- 3. Choose the Program for which this Pathway should be assigned
- 4. In the Detail Panel, enter the Pathway's information and Save
- 5. Choose the Courses Session and add additional Courses not assigned at the Program level
- 6. Choose the Req/Docs Session and assign the proper Assessment thresholds and Required Documents to this **Pathway**
- 7. Choose the Instructor Session and assign the instructor(s) to this **Pathway**
- 8. Choose the Pricing Session and assign the proper fees (Services) to this Pathway

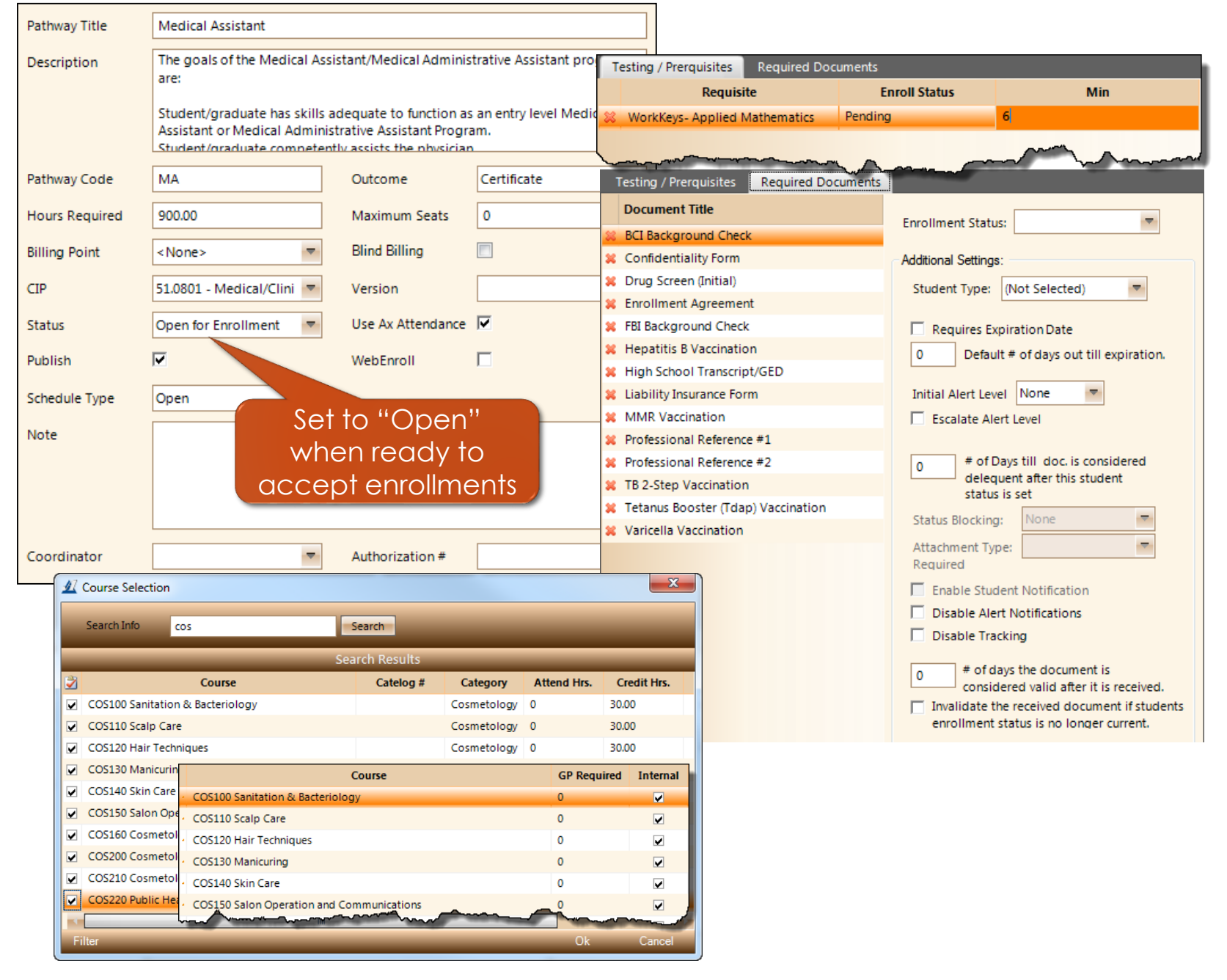

### Assign Courses to a Pathway

- 1. Navigate to the Pathway **Module**
- 2. Search for and select the applicable Pathway
- 3. Click on the Courses Session
- 4. Click on "Add Courses" to locate the desired course records
- 5. Select the applicable Courses and set the proper "internal" flag, as well as the Grade Point required for successful completion
- 6. Save

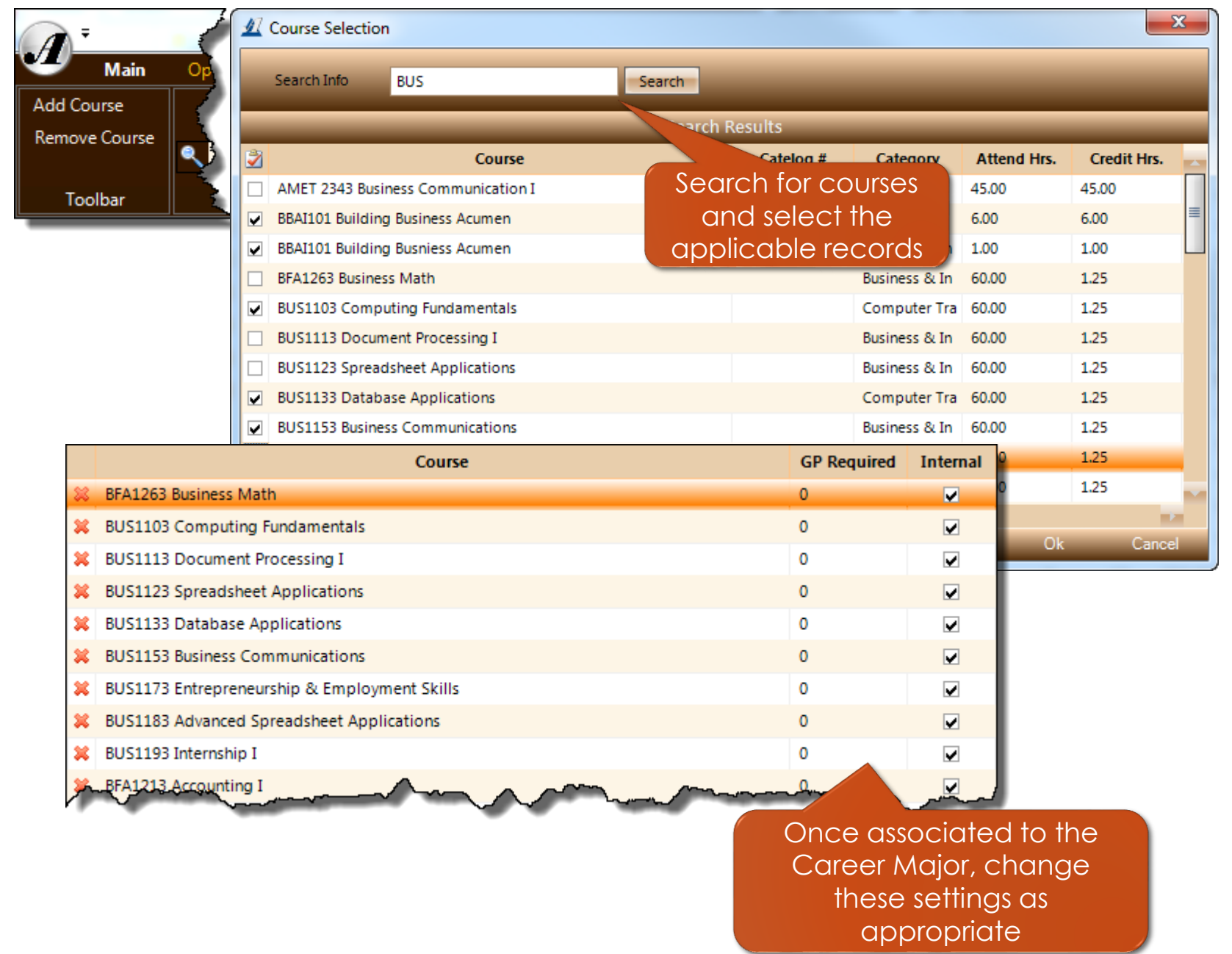

### Assign Fees to a Pathway

#### BASICS

- 1. Navigate to the Pathway **Module**
- 2. Search for and select the applicable Pathway
- 3. Click on the Pricing Session
- 4. Click on "Add Charges" to locate the desired charges
- 5. Select the Services and change the Charges Due option to "When Class Starts" as applicable
- 6. Save

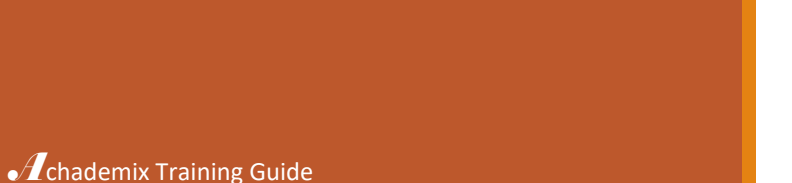

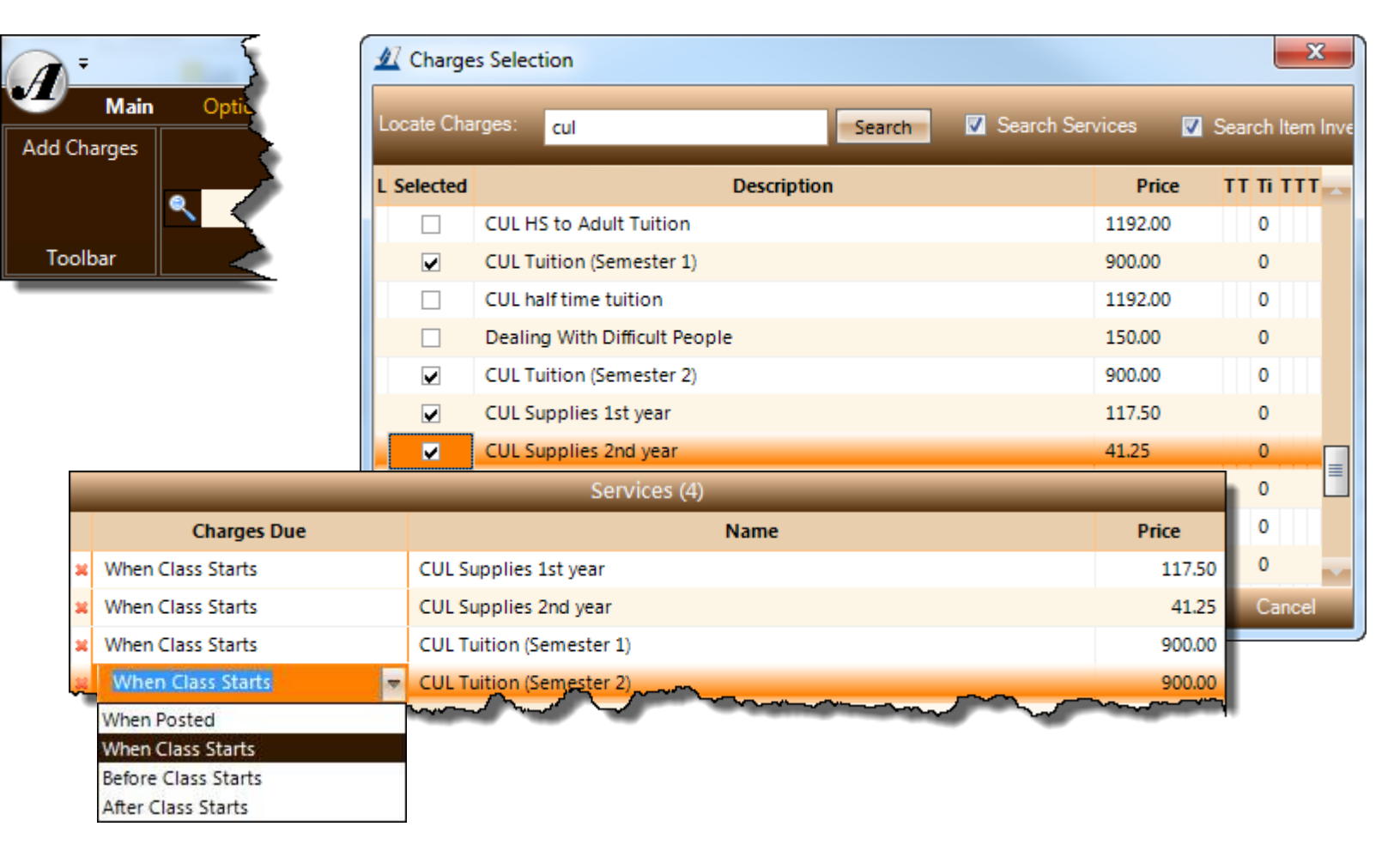

**Charges Due**: This allows you to set the due date on the charges to something other than the post date. This does not change when the charges are posted to the account.

- **When Posted:** just what it says!
- **When Class Starts**: Due date will be set to this students start date. *This is the one you want to use for Term 1 charges.*
- **Before & After Class Starts:** A preset number of days before or after the student start date.

# **Instructors**

Instructors must be entered first as Staff records. Marking them as Instructors will make them available for assignment to Pathways and Classes.

Assigning them to their Pathways & Classes gives them the access rights needed to enter grades, take attendance, contact the students, and receive related class notifications.

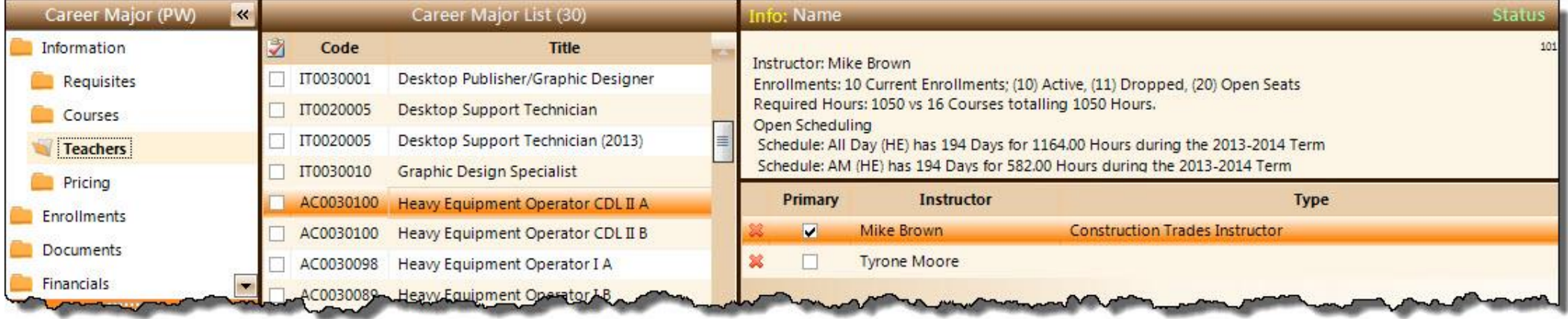

Instructors can only access information related to the classes in which they are assigned.

**A** Staff

### Assign Instructors to a Pathway

- 1. While a Pathway record is selected, choose the Teachers Session
- 2. From the Ribbon, choose Add Instructor
- 3. From the list of Instructors, check the boxes next to each that should be associated to this Pathway
- 4. Choose OK
- 5. Set one Instructor as the "Primary"
- 6. Save

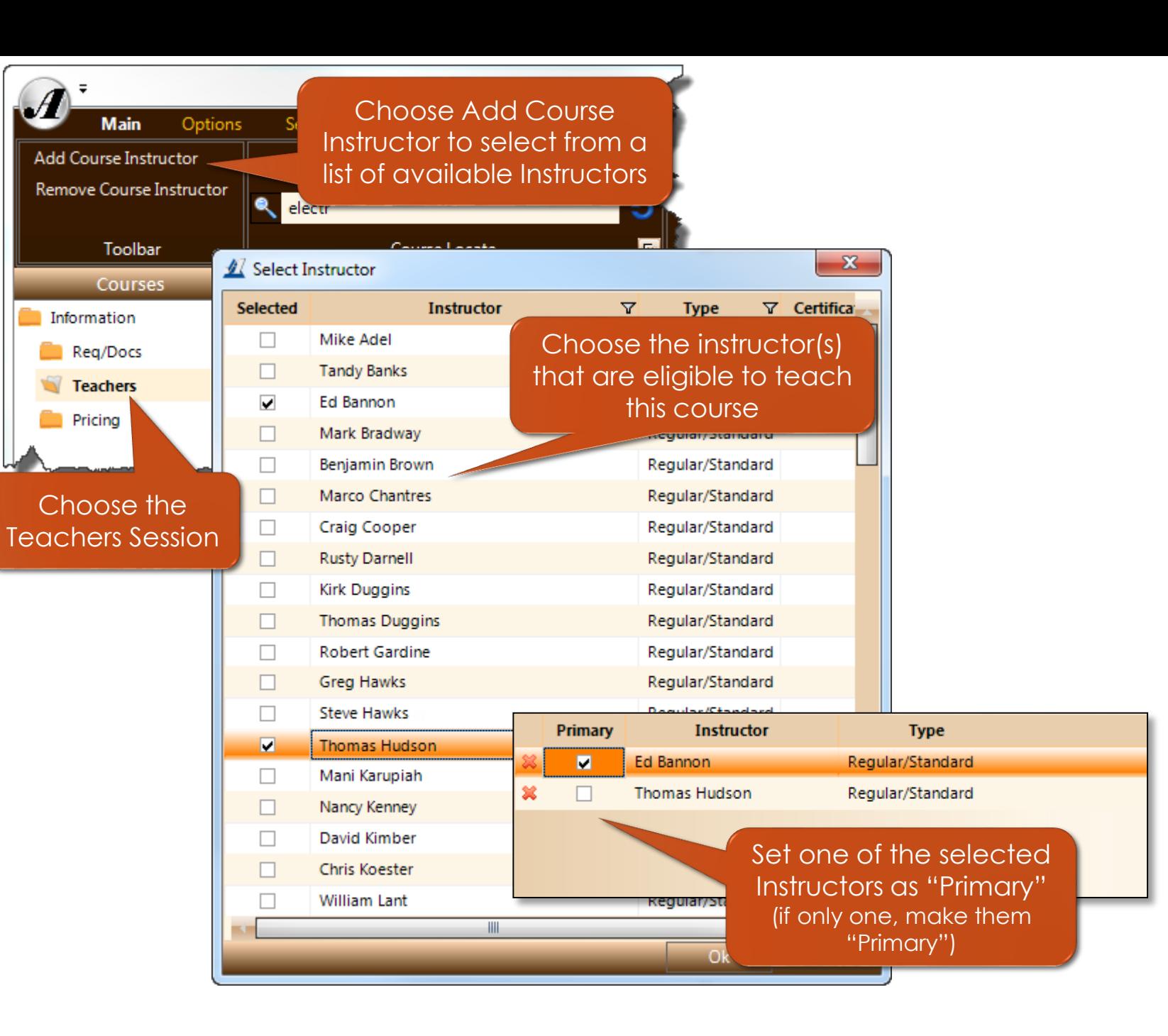

# Required Documents

Should be used when a Pathway has specific documents, or other tasks, that the student is required to submit/complete in order to be registered/enrolled or otherwise.

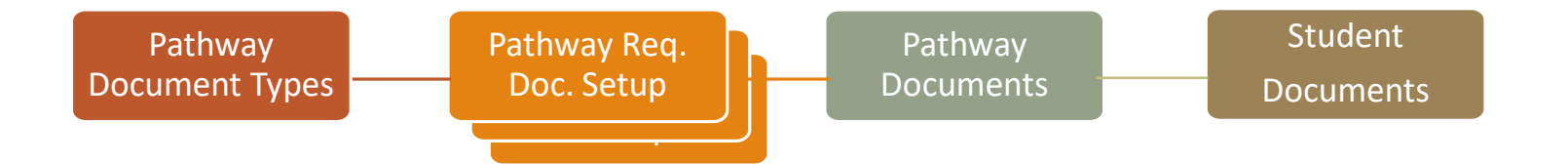

Users must select and setup the document requirements for each Pathway for which the requirement exists.

### Add a Required Document

- Navigate to the Class Module
- 2. Click on the Requisites Session
- 3. Click on "Required Documents tab" to expose current required doc properties.
- 4. Click on "Add Doc Requirement"
- 5. Check the documents that you want to be required. They will already be checked if they have already been included.
- 6. Click on "OK" and the new document will appear in the list.
- 7. Set the document requirement properties and Save.

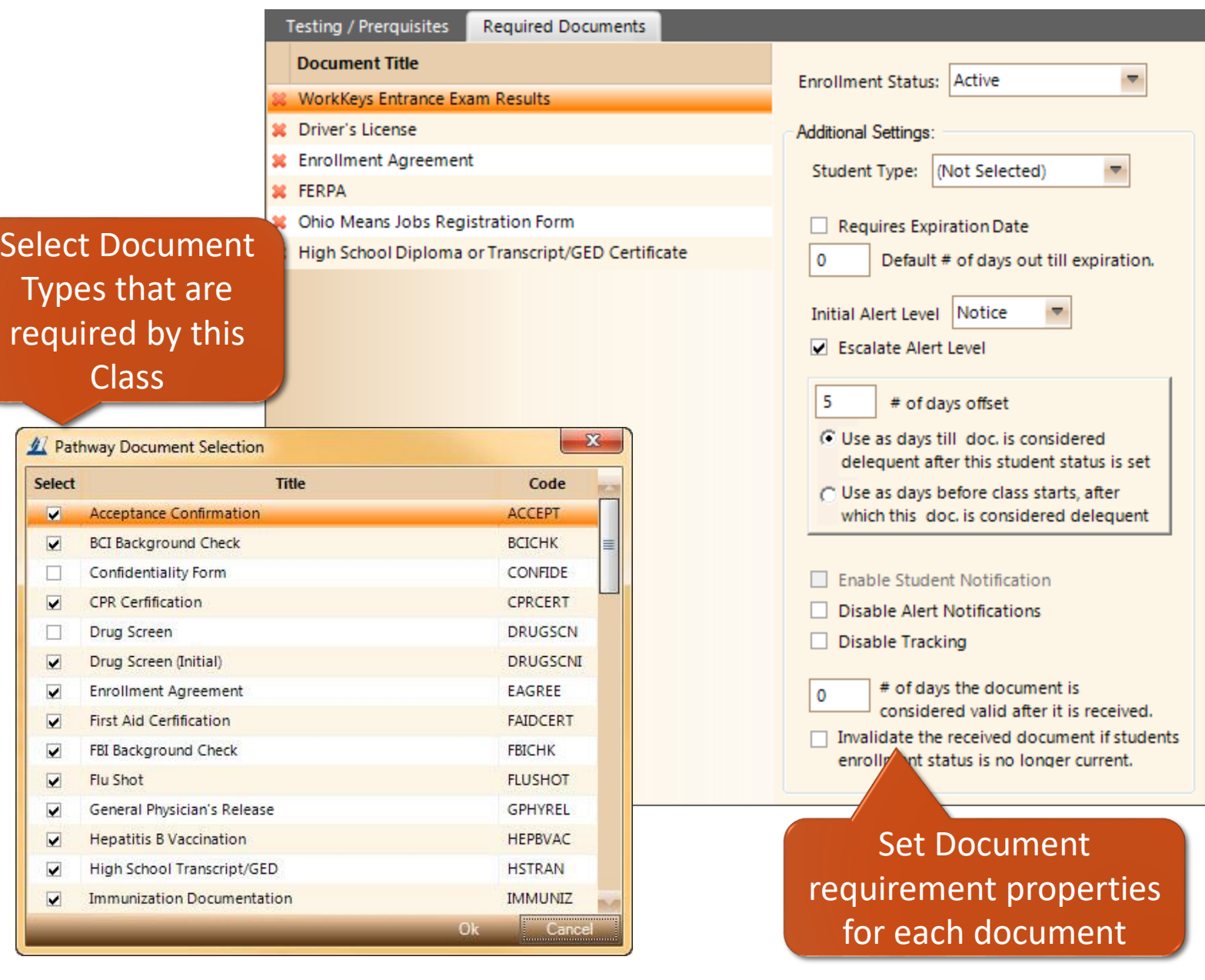

# Required Documents (continued)

**Enrollment Status** is the most important property. This sets the primary trigger point as to when this document is expected to be "On File".

# of days till doc. is considered 30 delequent after this student status is set

**Days till considered delinquent** sets a grace period allowing more time to get the documents on file before Alert Notifications are triggered.

You want to make sure you set the appropriate trigger points and grace periods so that you are not overwhelmed with notifications. Review your process and allow acceptable time for the student to submit the documents/forms, as well as to allow the staff time to record their receipt.

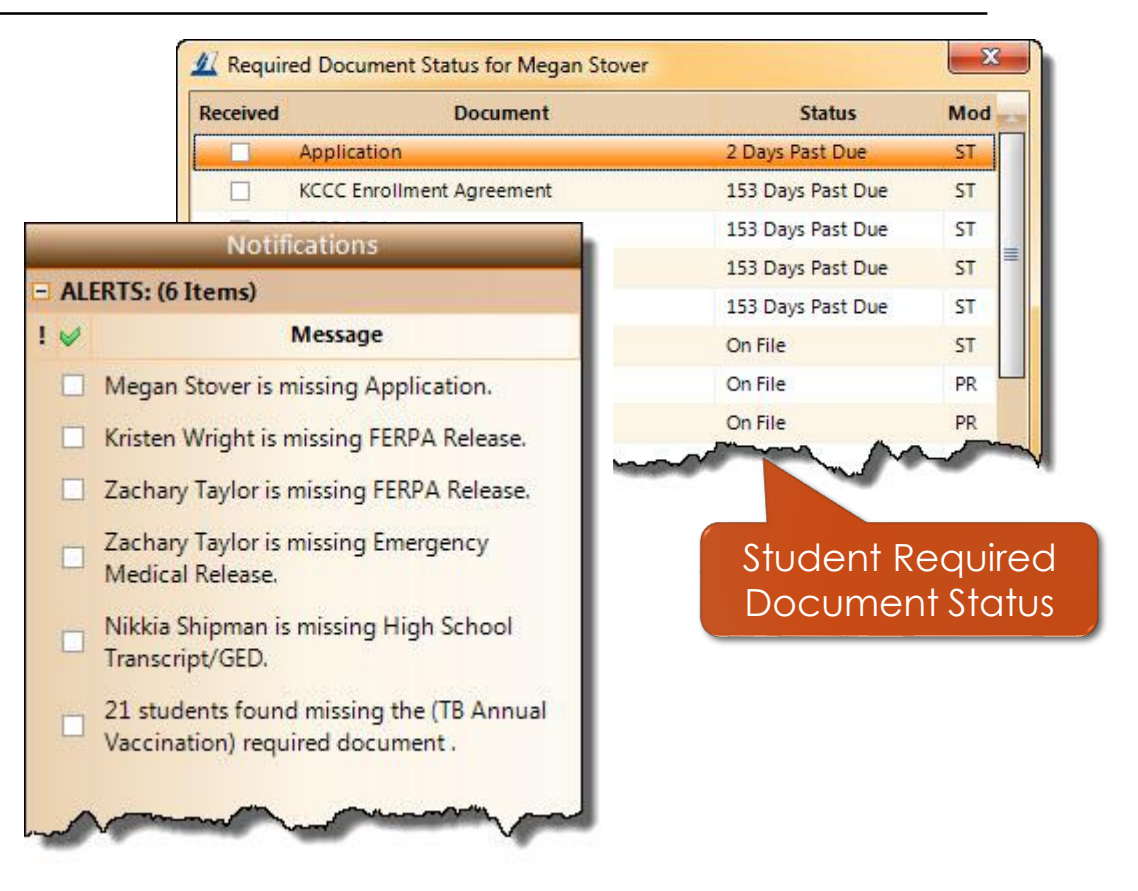

# This concludes your training exercise.

#### **Achademix: Course and Pathway Administration**

This material presented here is brief look at some of the basic concepts and processes in dealing with the setup and administration of both courses and programs.

Please practice setting up your own courses and pathways and let us know if you have any questions.

All processes shown and presented are subject to change without notice.

Reference Documents

N/A

[www.Achademix.net](http://www.achademix.net/)

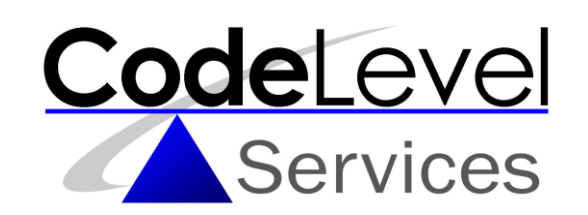